# *ThermalTronix* TT-1730S-NVBM **Thermal Image Camera**

# **Operator's Manual**

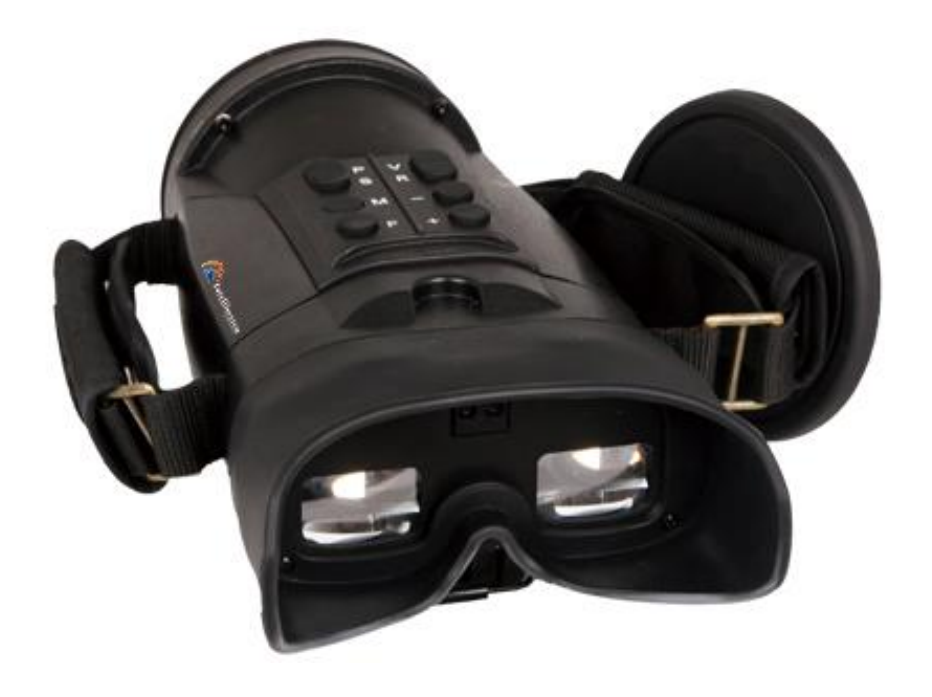

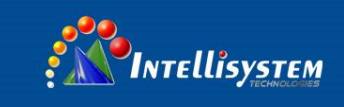

# <span id="page-1-0"></span>**Warning and Attention**

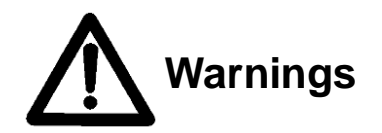

 Never put the lens directly towards the strong radiation source (the Sun, direct or reflection lasor beam, etc ) in any situation (power on or power off) since thermal inductor used in infrared camera is very sensitive. Otherwise, infrared camera will be damaged permanently.

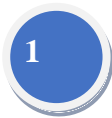

- The original package box must be used in the transportation. Do not shake or hit the apparatus strongly in use and transportation.
- Please use the original package box to store the apparatus. The environment should be cool, dry, ventilated and no strong electromagnetic field.
- Protect the surface of the lens from being stained or damaged by oil sludge and any chemical matters. Please put on the lens cap after using.
- Please remember to backup the data into PC instantly in order to avoid losing the important data.
- Never open the case or refit the apparatus. Only authorized people from our company are allowed to do maintenance.

If the product works abnormally, please contact the dealer or the nearest after-sale service center. Please do not dismantle or replace it in any manners.

**Intellisystem Technologies S.r.l.** 

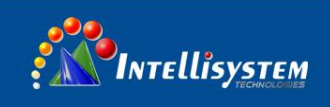

# **Content**

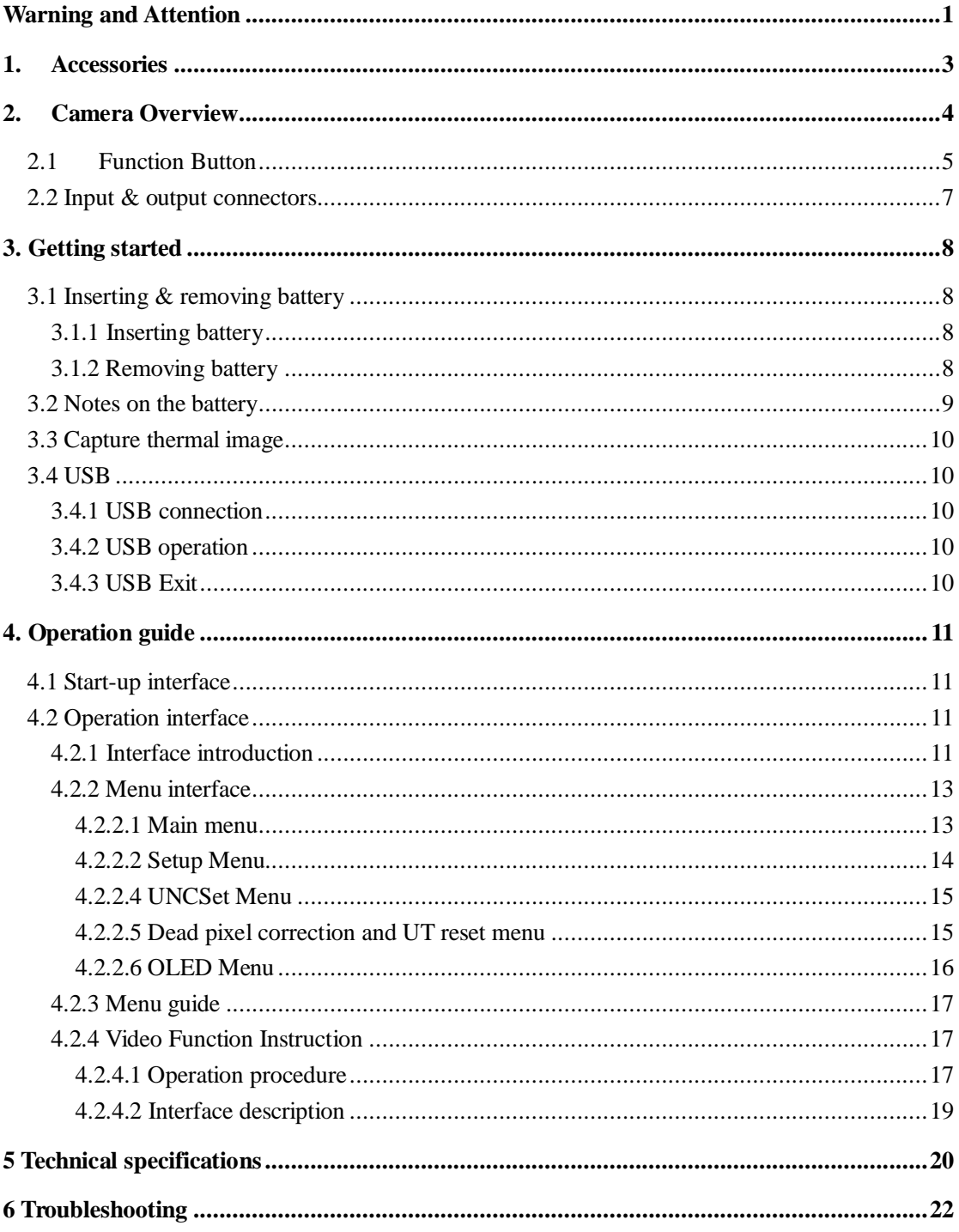

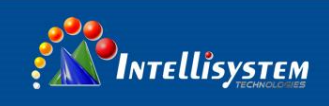

## <span id="page-3-0"></span>**1. Accessories**

- Thermal image camera
- **•** Transport case
- $\bullet$  Lithium battery (3)
- Battery charger
- Power cable
- Power adapter
- Video power cable
- $\bullet$  USB cable
- RS422 cable
- Bracket
- Communication protocol manual
- Operator's manual

**3**

#### Intellisystem Technologies S.r.l.

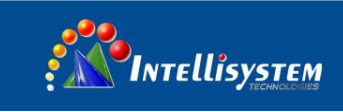

## <span id="page-4-0"></span>**2. Camera Overview**

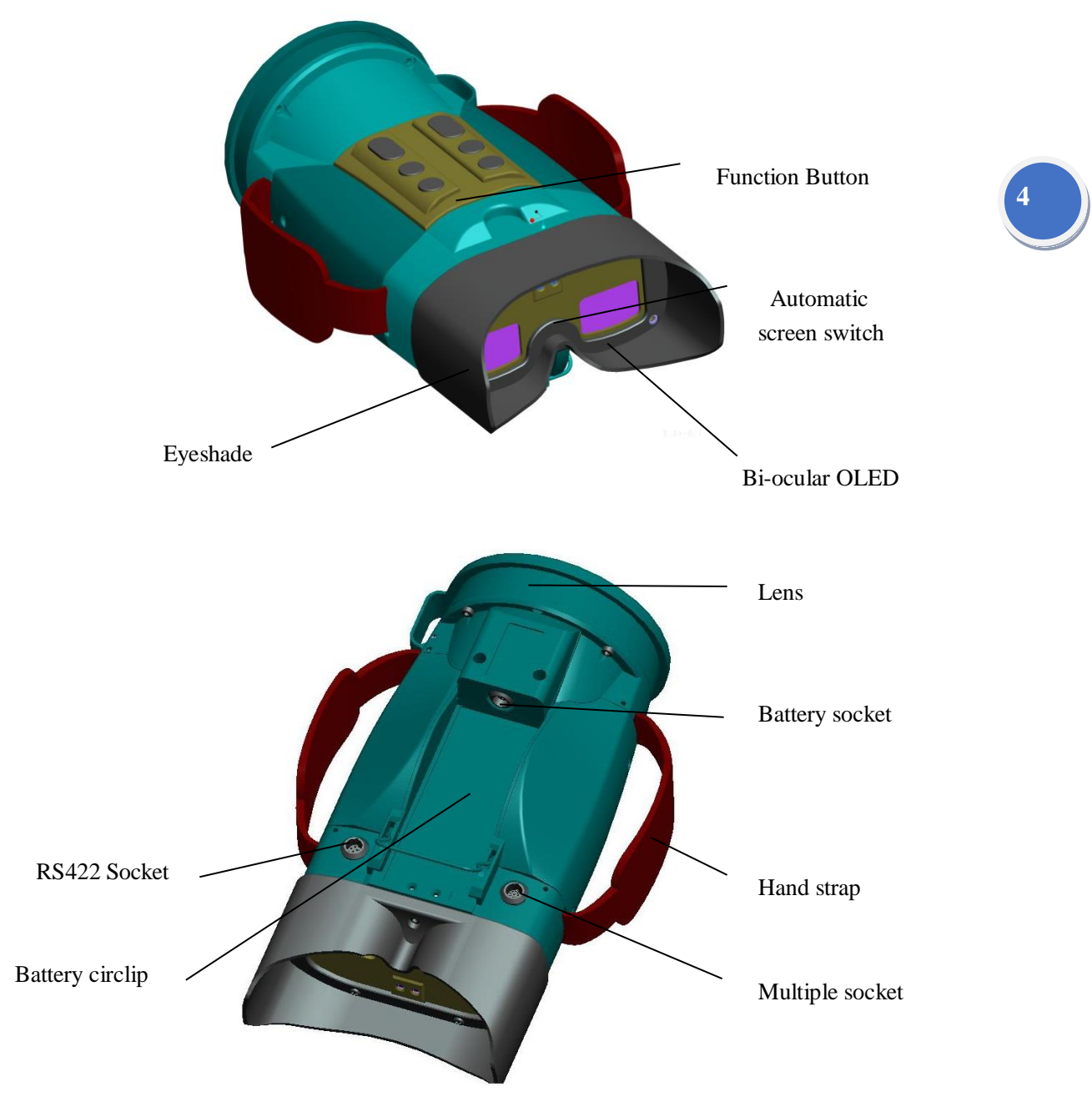

**Figure.2.1 Overview of the camera**

#### **Intellisystem Technologies S.r.l.**

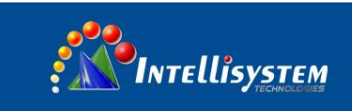

## <span id="page-5-0"></span>**2.1Function Button**

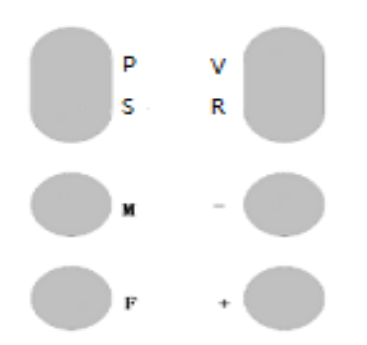

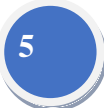

#### **Figure.2.1.1 Schematic of function keys**

### **Menu & Power button (M).**

Long press  $M$  ( $\geq$ 3s) to power on or power off.

Short press **M** in real-time mode to activate the main menu;

Short press **M** in main menu mode to choose menu option cycly.

#### **Calibration/Cancel button (F)**

In real-time mode, long press  $\mathbf{F}$  ( $\geq$ 3s) to do manual calibration;

In main menu mode, short press **F** to exit the main menu;

**Note**: if the image is not clear after start-up or long-time working, please long press **F** key  $(≥3s)$  to make calibration manually.

#### **+ button (+)**

In real-time mode, long press  $(\geq 3s)$  to manually adjust the lens to focus forwards; short press to manually adjust the lens to focus forwards by single-step; in menu mode, press **+** button to confirm the menu option or increase the option values.

## **- button (-)**

In real-time mode, long press  $(\geq 3s)$  to manually adjust the lens to focus backwards; short press to manually adjust the lens to focus backwards by single-step; in menu mode, press **–** button to confirm the menu option or decrease the option values.

**Intellisystem Technologies S.r.l.** 

# **ONTELLISYSTEM**

### **P button(P)**

In real-time mode, short press **P** to take a photo; in replay mode, short press **P** to return to the previous menu. In video replaying, Short press **P** to pause the playing, and short press **P** again to exit the replaying.

### **V button(V)**

In real-time mode, short press **V** to take a video; When in video taking process, short press **V** to stop and save the video automatically; in replay mode, short press **V** to run the selected menu option.

### **S button(S)**

In files listed mode, short press **S** to select the previous file; in delete menu, press **S** to select the required option cycly.

### **R button(R)**

Short press **R** to replay the captured video and photos. When the files are listed, short press **R** to select the next file or select all files cycly. When a file is selected, long press **R** to activate the **Delete options interface**. When the images are replayed, short press **R** to activate/deactivate the slide replaying function.

#### **Intellisystem Technologies S.r.l.**

Via Augusto Murri, 1 - 96100 Siracusa - Phone +39 (0)931-1756256 / +39 (0)2-87167549 - Mobile (+39) 335 1880035 em@il: info@intellisystem.it WEB: http://www.intellisystem.it

**6**

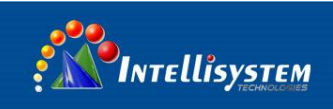

## <span id="page-7-0"></span>**2.2 Input & output connectors**

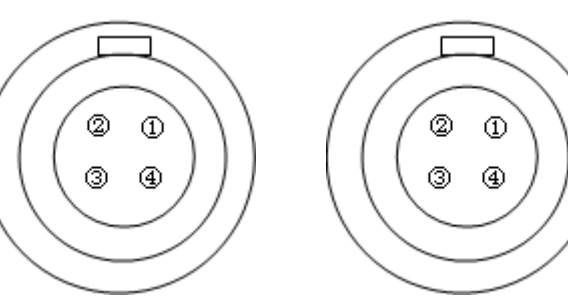

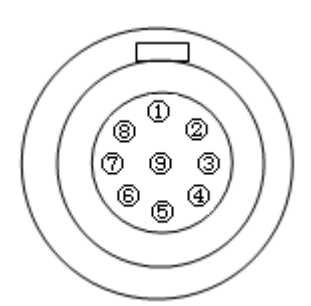

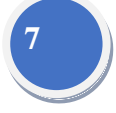

**Figure.2.2.1 RS422 socket Figure.2.2.2 Battery socket Figure.2.2.3 Multiple socket**

## **[1] RS422 socket**

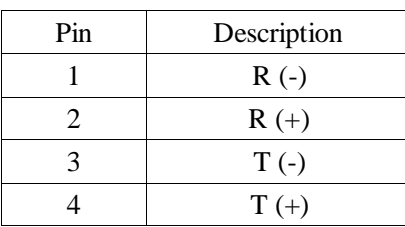

## **[2] Battery socket**

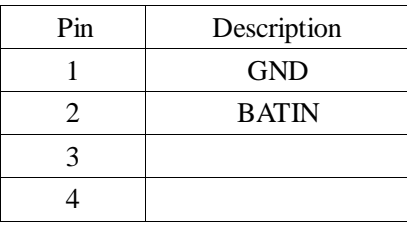

### **[3] Multiple socket**

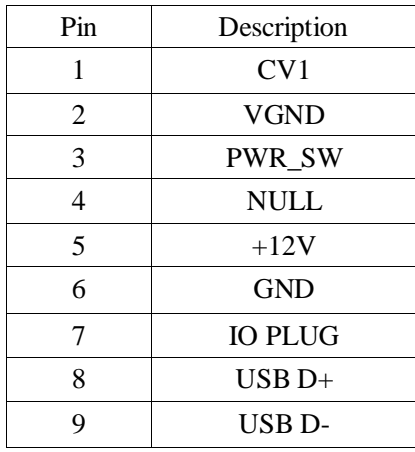

#### **Intellisystem Technologies S.r.l.**

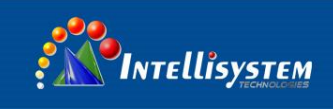

# <span id="page-8-0"></span>**3. Getting started**

## <span id="page-8-1"></span>**3.1 Inserting & removing battery**

## <span id="page-8-2"></span>**3.1.1 Inserting battery**

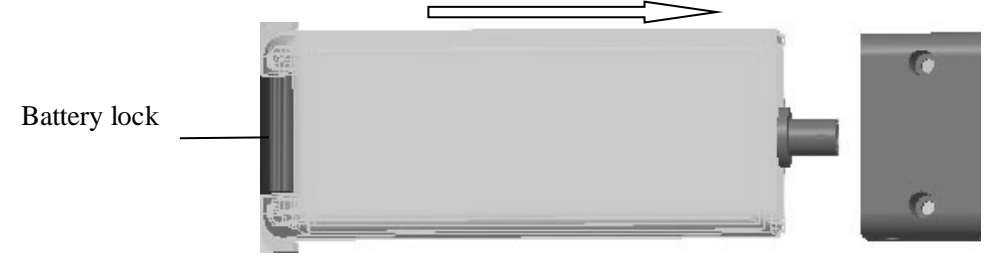

**Figure.3.1.1.1 Inserting battery**

**8**

- Put battery into battery slot.
- Push the battery till the end along with the battery socket direction.
- Connect the battery circlip with the battery lock.

**Caution: only standard battery can be used, or battery may be stuck, and apparatus may be damaged by incorrect voltage and so on.**

## <span id="page-8-3"></span>**3.1.2 Removing battery**

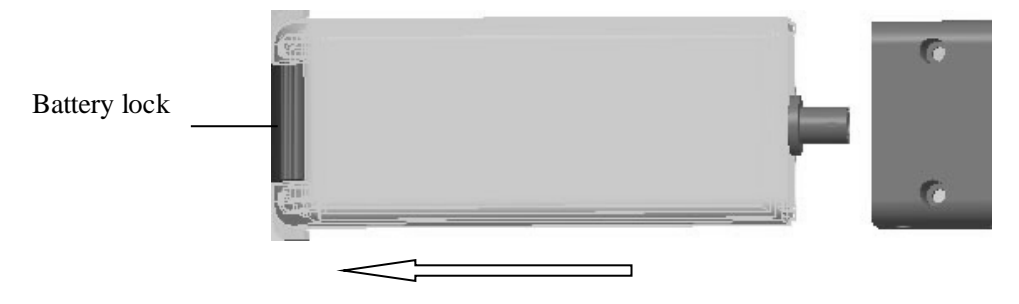

**Figure.3.1.2.1 Removing battery**

- Open the battery lock and loose the battery circlip.
- Pull up the battery circlip.
- Take the battery from the battery slot.

#### **Intellisystem Technologies S.r.l.**

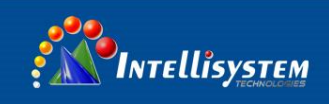

## <span id="page-9-0"></span>**3.2 Notes on the battery**

The standard battery is Polymer lithium battery. Even if there is still electricity left in battery, it has no effect while charging. Besides, please use the specified charger. If charge, push the battery into charger along with the battery track, and connect battery and charger. When battery and charger are connected, the LCD will display how much (%) electricity left in battery.

When charger is connected to power source, charging is started. On top right corner of LCD will indicate charging status and it will twinkle. When battery electricity displays 100%, it means the battery is full.

**9**

#### **Note:**

- **Take off the battery from the charger when charging is finished or is not needed.**
- **Please remove the battery from the apparatus without using the apparatus for a long time**
- *Using battery must follow:*
	- Charge the battery before using or long-time conserving.
	- Only use the specified charger.
	- Do not make positive and negative ends short connected. Do not make metal touch the battery port. If short circuit takes place, the protect circuit inside the battery will start up. Charge the battery immediately to recover the battery.
	- Keep batteries far from fire source.
	- Never expose the battery in the temperature higher than 60℃.
	- Keep batteries dry.
	- Never disassembly or refit batteries.

#### **Intellisystem Technologies S.r.l.**

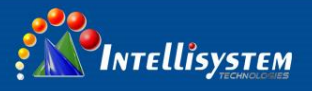

## <span id="page-10-0"></span>**3.3 Capture thermal image**

- Install the battery or connect the power cable (pay attention to the power polarity and voltage).Connect the video output device or directly observe via inner OLED binocular display.
- Long press **"M" button** to power on the camera. After startup interface is finished, the apparatus starts working and displays thermal image.
- Remove the lens cover and aim to the target. Press **"+" button** and **"-" button** at the same time to automatically focus on the target. Besides, short or long press **"+" button** or **"-" button** without menu to adjust focus in a single direction so as to capture the best thermal image.
- Adjust each menu function to optimize thermal image.
- When detecting target, if the image is not uniformly distributed, long press **"F" button** to revise the image in order to capture the optimal thermal image.
- When menu display is off, short press "F" button is to save the image or you can save it via file menu.

**Note: Only after 10 seconds when image saving is completely finished, you can power off the camera.**

## <span id="page-10-1"></span>**3.4 USB**

## <span id="page-10-2"></span>**3.4.1 USB connection**

Insert one end of USB cable into external power input end and connect another end of USB cable to PC.

## <span id="page-10-3"></span>**3.4.2 USB operation**

Power on the camera, PC will prompt founding the new hardware and it can be used. Meanwhile, there is a new "Removable disc (Disc drive)" in "My PC", namely image storage space in the camera. Then you can do Save, Change and Delete operations to the images in the camera.

**Note: while USB operation is in processing, you can not do Save, Delete and other operations using function keys in the camera, or the image may be lost.**

## <span id="page-10-4"></span>**3.4.3 USB Exit**

Power off the camera directly and then remove the USB cable. Or you can exit USB

operation using  $\mathbb{R}$  under the PC right bottom corner.

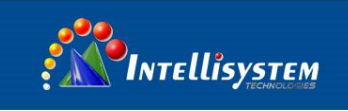

## <span id="page-11-0"></span>**4. Operation guide**

## <span id="page-11-1"></span>**4.1 Start-up interface**

Make sure the system connection is correct. Long press power button **"M"** to power on the camera. After  $3 \sim 5$  seconds, the below start-up display will appear. Once process bar is finished, it will get into operation interface.

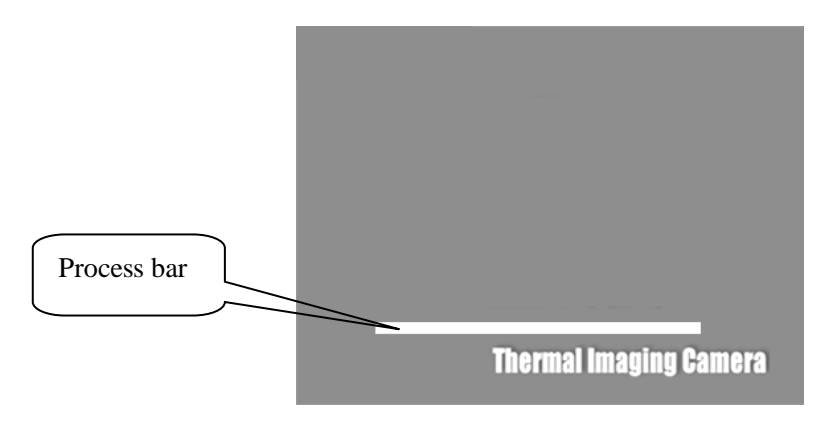

### **Figure.4.1.1 Start-up interface**

<span id="page-11-2"></span>**Note:** process bar indicates the whole time spent to start the camera and the current spent time.

## **4.2 Operation interface**

## <span id="page-11-3"></span>**4.2.1 Interface introduction**

When stable image is displayed, the below interface will come out:

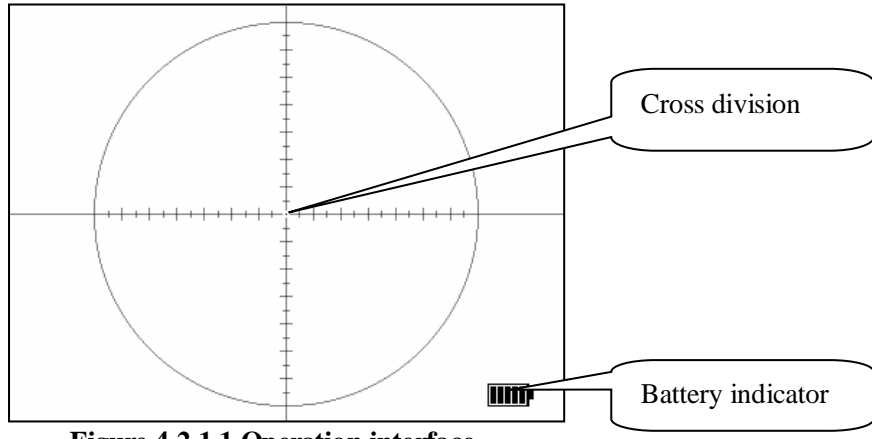

**Figure.4.2.1.1 Operation interface**

**Cross division**: Indicates target's location. Division graduation is described as below **Figure. 4.2.1.2**. Menu decides whether it needs to display cross division or not.

**Intellisystem Technologies S.r.l.** Via Augusto Murri, 1 - 96100 Siracusa - Phone +39 (0)931-1756256 / +39 (0)2-87167549 - Mobile (+39) 335 1880035 em@il: info@intellisystem.it WEB: http://www.intellisystem.it

# **11**

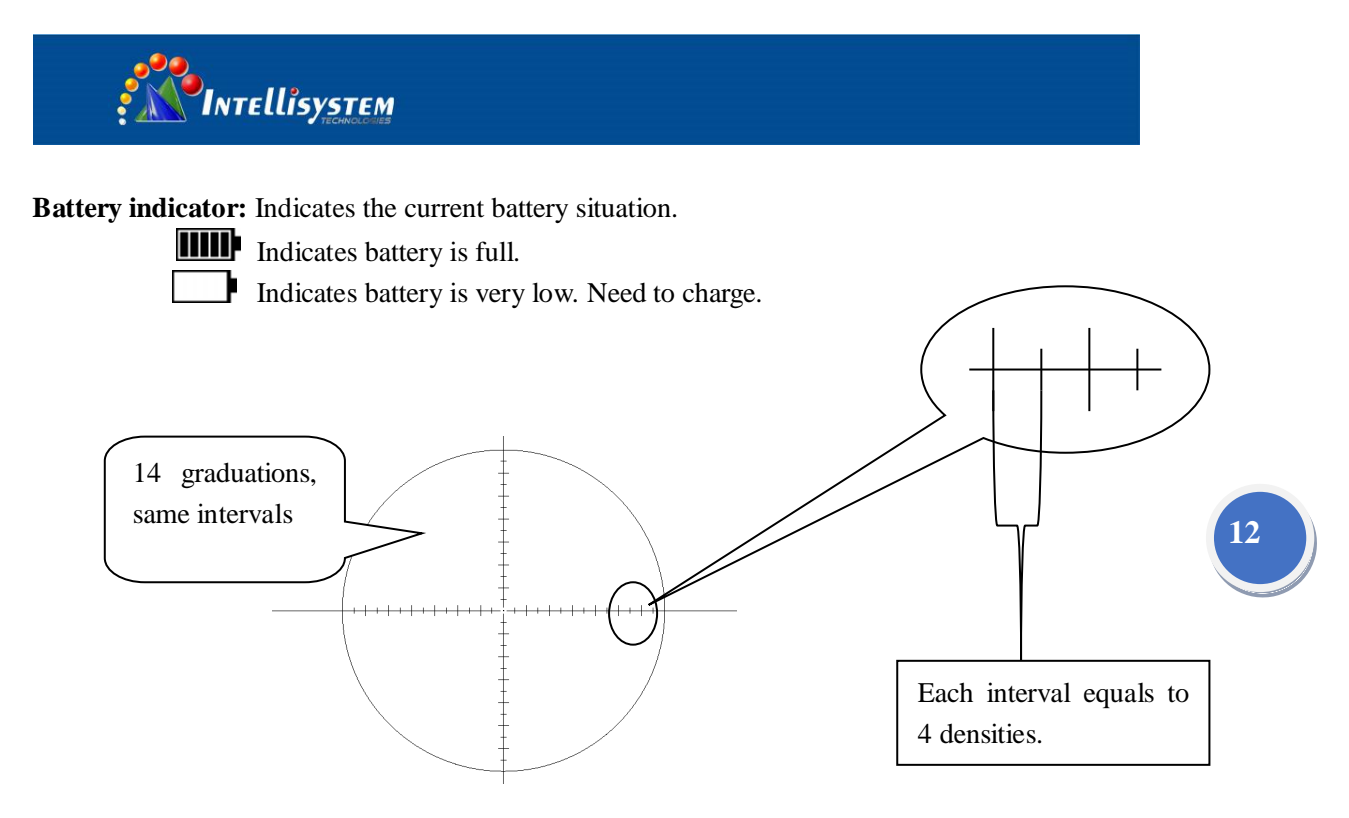

### **Figure.4.2.1.2 Division graduation**

User can estimate the distance from the target according to the division graduation.

**Estimation solution:** if target is one-meter long, distance is 250 meters, when cursor is enabled, it will display one graduation in image. And so on.

#### **Intellisystem Technologies S.r.l.**

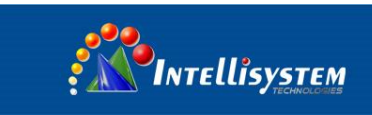

f

## <span id="page-13-0"></span>**4.2.2 Menu interface**

## <span id="page-13-1"></span>**4.2.2.1 Main menu**

Press button "M" to enter into the below main menu interface:

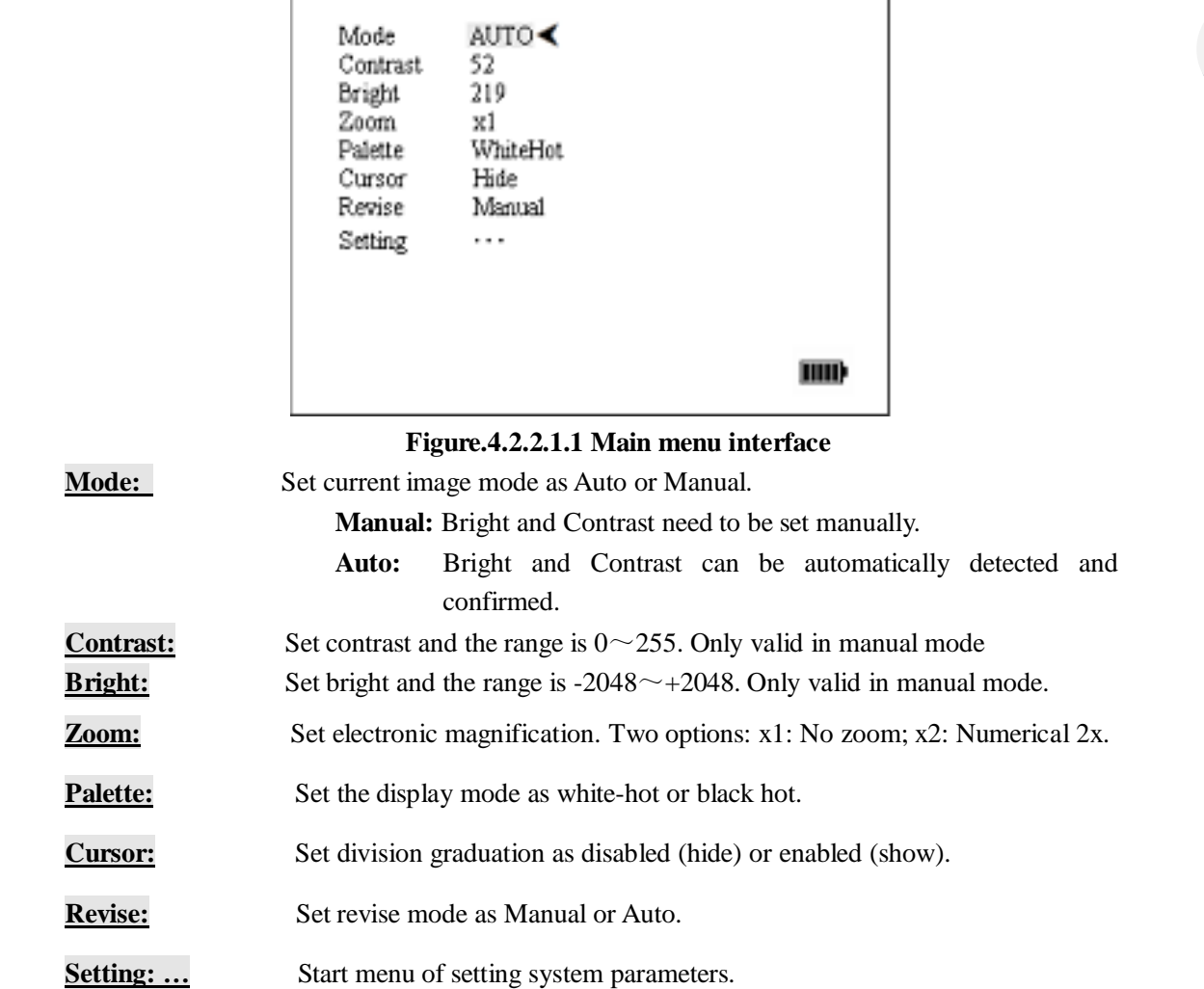

**13**

٦

**Intellisystem Technologies S.r.l.** 

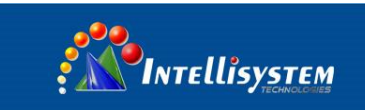

## <span id="page-14-0"></span>**4.2.2.2 Setup Menu**

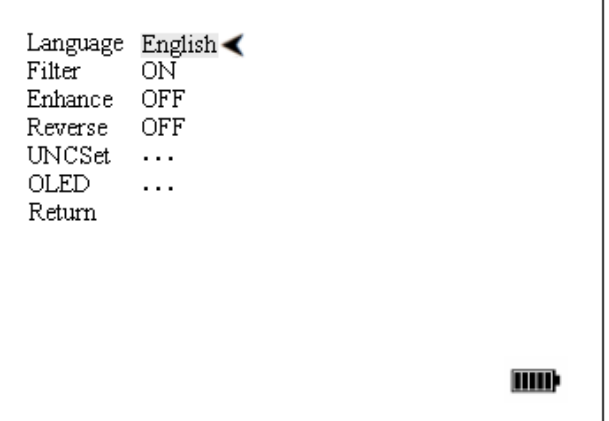

**14**

## **Figure.4.2.2.3.1 Setting menu interface**

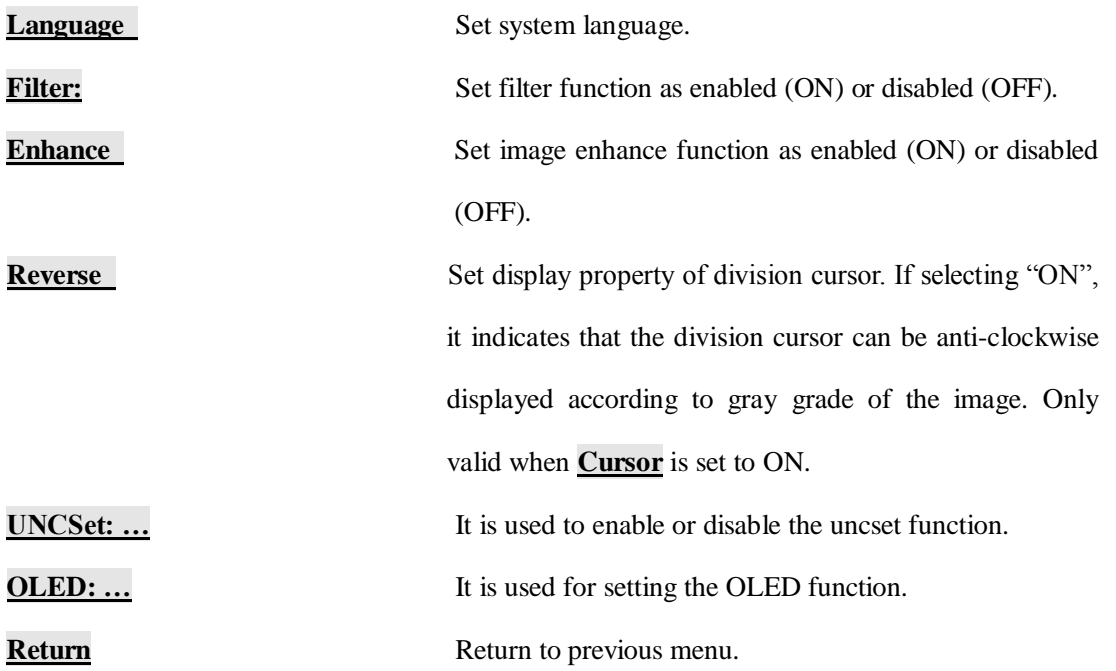

#### **Intellisystem Technologies S.r.l.**

<span id="page-15-0"></span>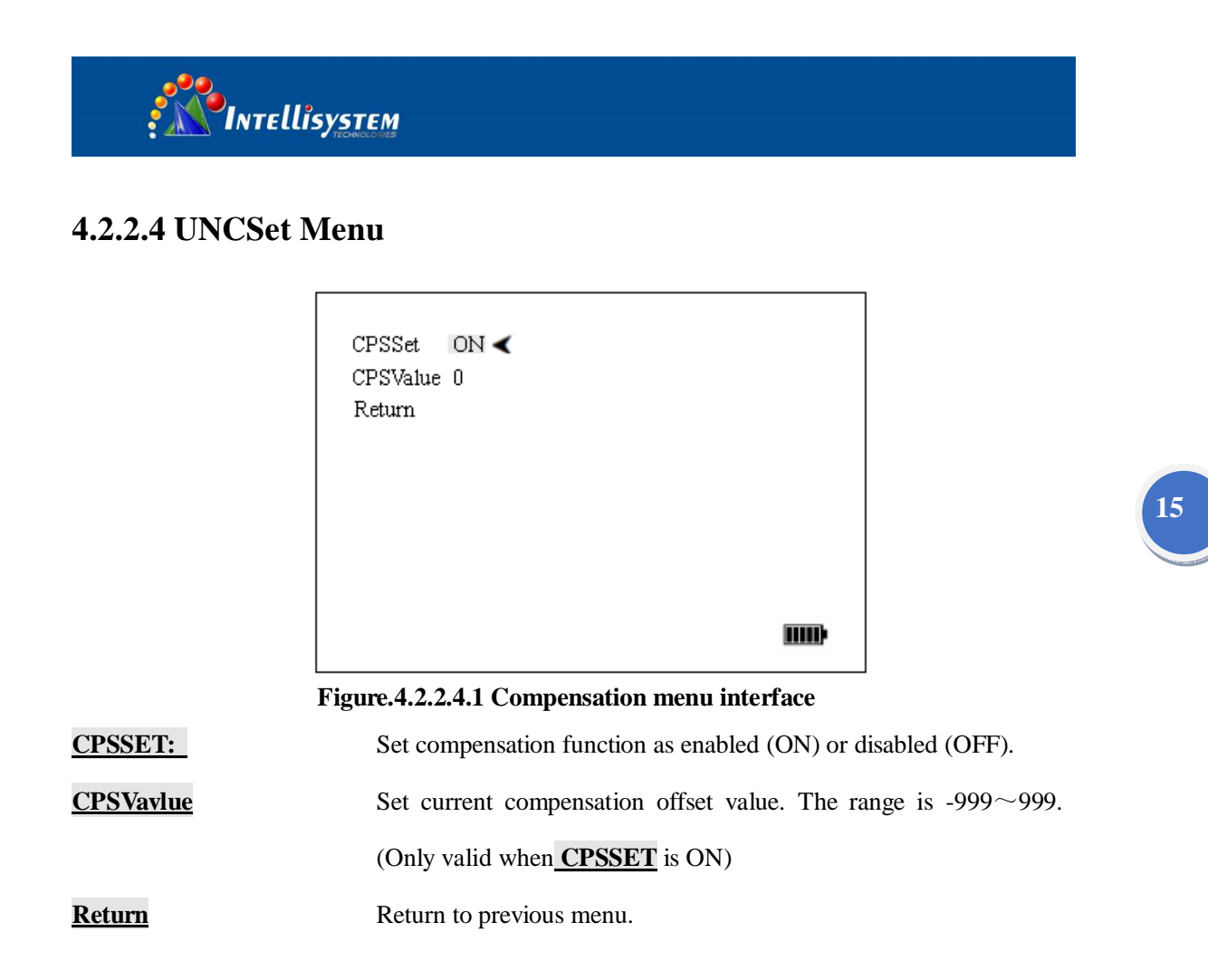

## <span id="page-15-1"></span>**4.2.2.5 Dead pixel correction and UT reset menu**

When **UNCSet** menu interface is displayed (see **Figure.4.2.2.4.1**), long press **F** button ( $\geq 5$ s) to enter in dead pixel correction and used time reset menu as below.

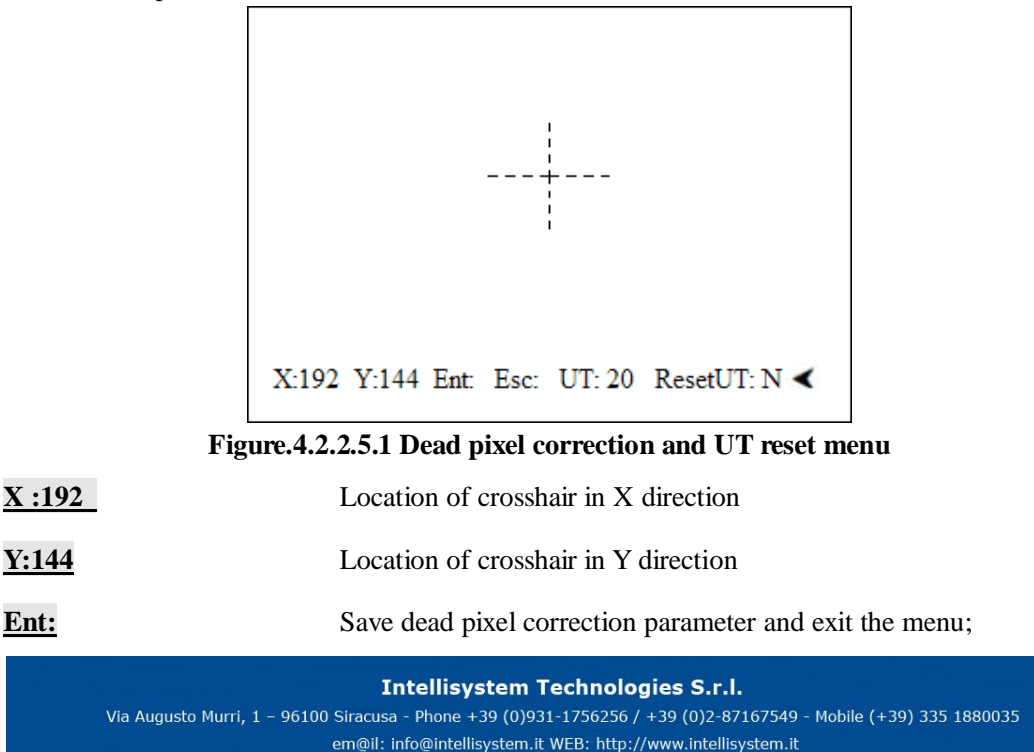

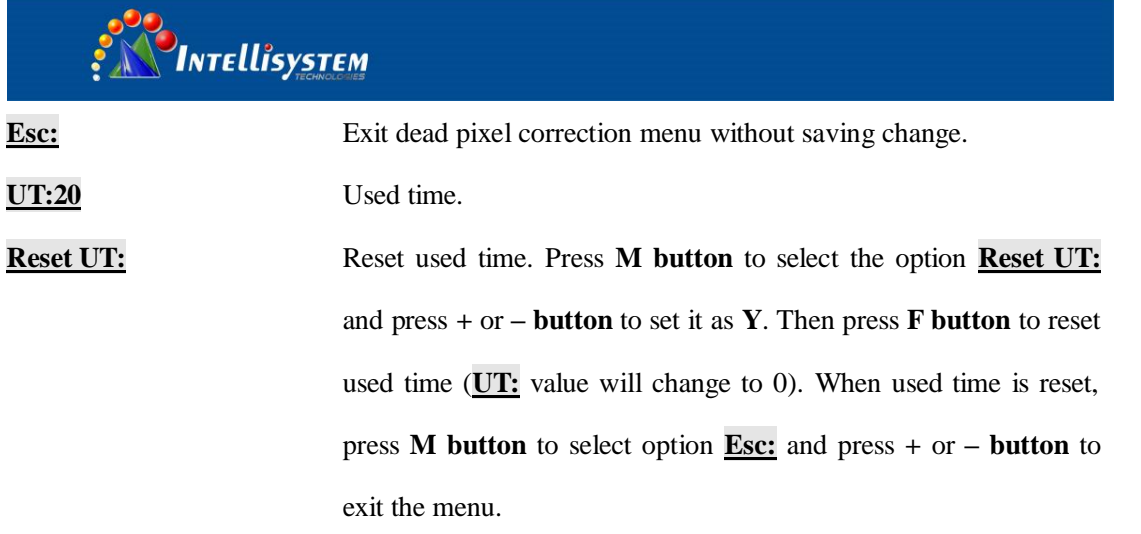

**16**

**Note:** 

**Once UT is reset, you must reboot the camera. When the dead point is selected, press F button to correct the dead pixel.** 

## <span id="page-16-0"></span>**4.2.2.6 OLED Menu**

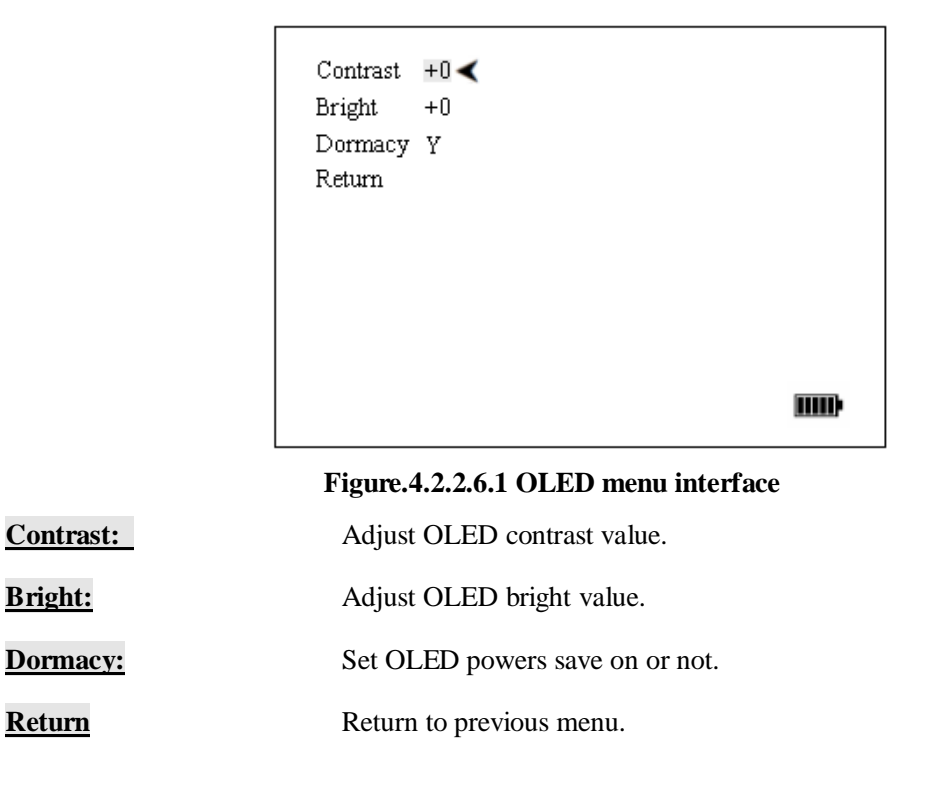

#### **Intellisystem Technologies S.r.l.**

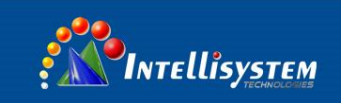

## <span id="page-17-0"></span>**4.2.3 Menu guide**

When menu display is off, press button "M" once is to activate main menu. The default menu is "Mode" menu. Press "M" key again, and the menu activation symbol "*i*"will move down to and activate next menu option; Use **"+" key** or **"-" key** to choose function or increase or decrease values or enter to the sub-menu.

Menu option can be chosen in a cycle until the adjustment is finished. Choose **"Return"** or press **"F" key** to exit the menu edition. The adjusted parameter will be saved.

## <span id="page-17-1"></span>**4.2.4 Video Function Instruction**

## <span id="page-17-2"></span>**4.2.4.1 Operation procedure**

#### **Take a photo**

When in real-time mode, short press button **P** to take a photo. It will display xxxx/xxxx at the top left corner. The digits before / indicate the current file number and the digits behind / indicate the rest number of images the TF card can take.

**Note:** each time press **P**, it can only take one photo. After saving, it will return to real-time mode. Photo is in JPG format.

### **Take a video**

When in real-time mode, short press button **V** to take a video. It will display xx: xx: xx: xx: xx: xx. The digits before / indicate the current video length by hour:minute:second and the digits behind / indicate the rest video length the TF card can take by hour:minute:second. To stop video taking, short press **V** and it will save the video automatically.

**Note:** each time press **V**, it can only take one video. After saving, it will return to real-time mode. Video is in AVI format.

### **Replay the photo and video**

When in real-time mode, short press **R** to activate the replay mode. It will display the **Replay interface** and list the save folder "100COACH". Short press **V** to open the 100COACH and it will list the saved files (both photos and video files). Short press **R** to select the file downwards

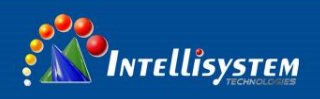

or short press **S** to select the file upwards and then press **V** to play.

**Note:**

- $\triangleright$  Video files are listed after the photos.
- $\triangleright$  To replay the photo, press **R** or **S** to select one photo and press **V** to play. When the selected photo is playing, press **R** to activate the "slide on" function to play automatically. Press **R** again to deactivate the slide function (slide off will be showed). Besides, press **S** to display the next photo.
- To replay the video, press **R** or **S** to select one video and press **V** to play.
- **Delete the file**

When all files are listed in replay mode, press **R** or **S** to select one file and then long press **R** ( $\geq$ 3s) to activate the delete menu interface as below:

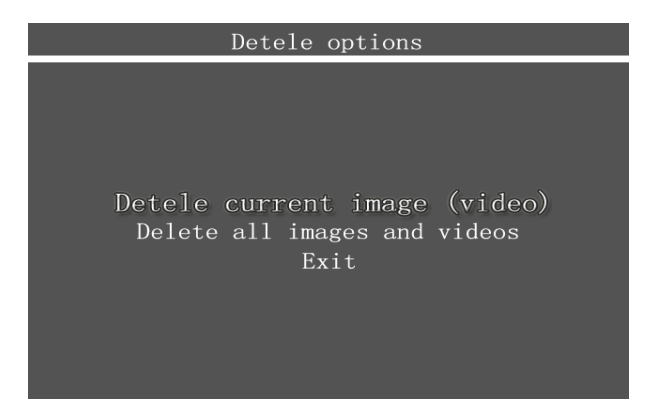

Press **S** to select the required option and press **V** to confirm the selection. For example, if "Delete current photo" is chosen and press **V**, it will come out a new interface as below:

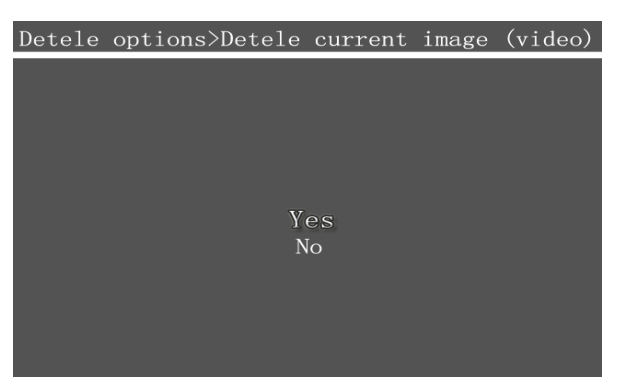

Press **S** to select Yes and then press **V** to confirm the selection. Then the current selected photo will be deleted. After deleting, it will return to **Replay interface** (file list).

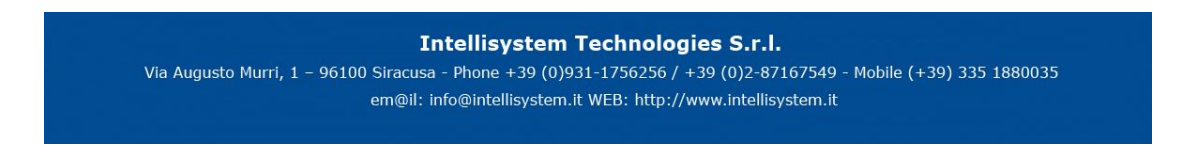

**18**

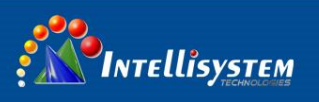

### **Exit the replay mode**

When in photo replay mode, short press **P** to return to **Replay interface** (file list). Press **P** again to return to 100COACH folder and press **P** again to return to real-time mode.

When in video replay mode, short press **P** to pause the playing and press **P** again to return to

**Replay interface** (file list). Press **P** again to return to 100COACH folder and press **P** again to return to real-time mode.

When in delete menu interface, press **P** to return to **Replay interface** (file list) directly.

## <span id="page-19-0"></span>**4.2.4.2 Interface description**

### **Delete options interface**

When one file is selected, long press  $\mathbf{R}$  ( $\geq$ 3s) to activate the Delete options menu as below.

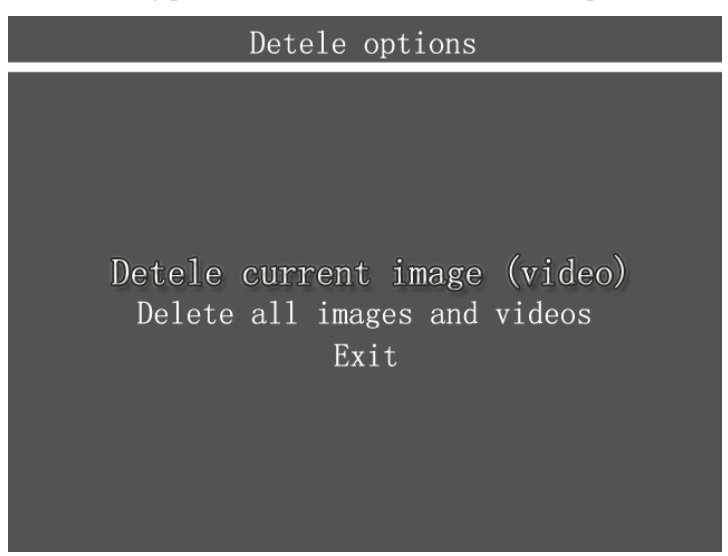

## **Replay interface**

In real-time mode, short press R to activate the Replay interface as below

**Intellisystem Technologies S.r.l.** 

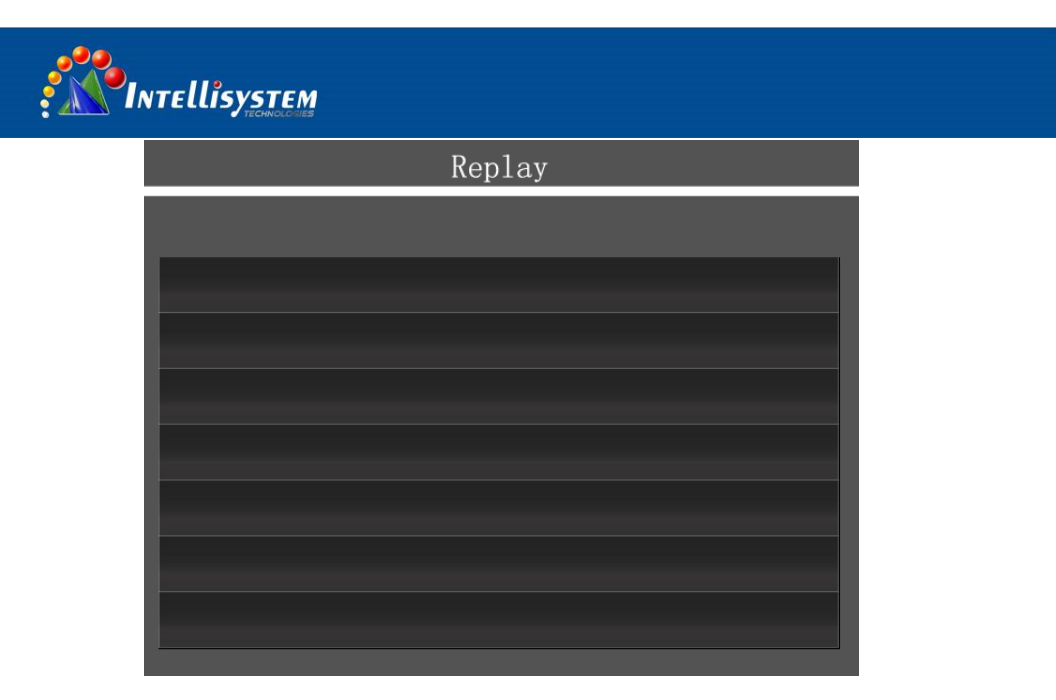

**20**

# <span id="page-20-0"></span>**5 Technical specifications**

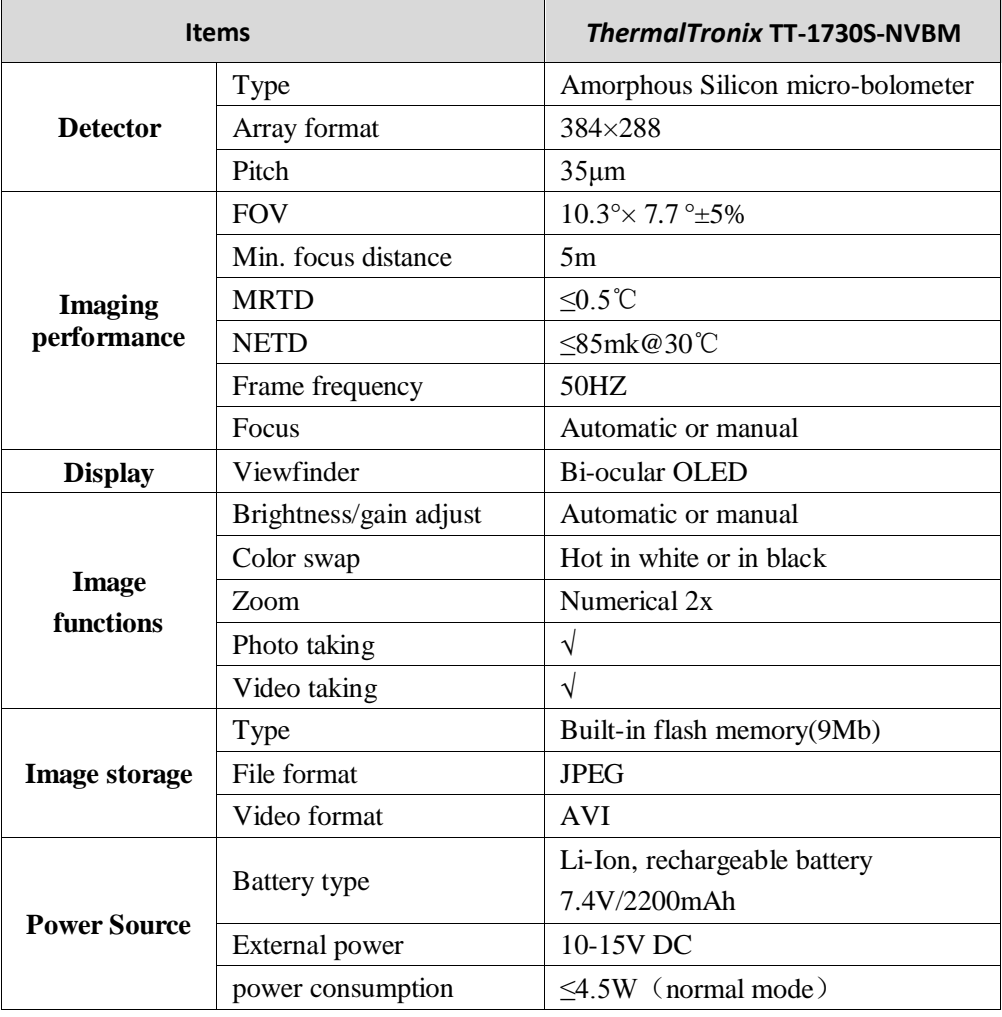

#### **Intellisystem Technologies S.r.l.**

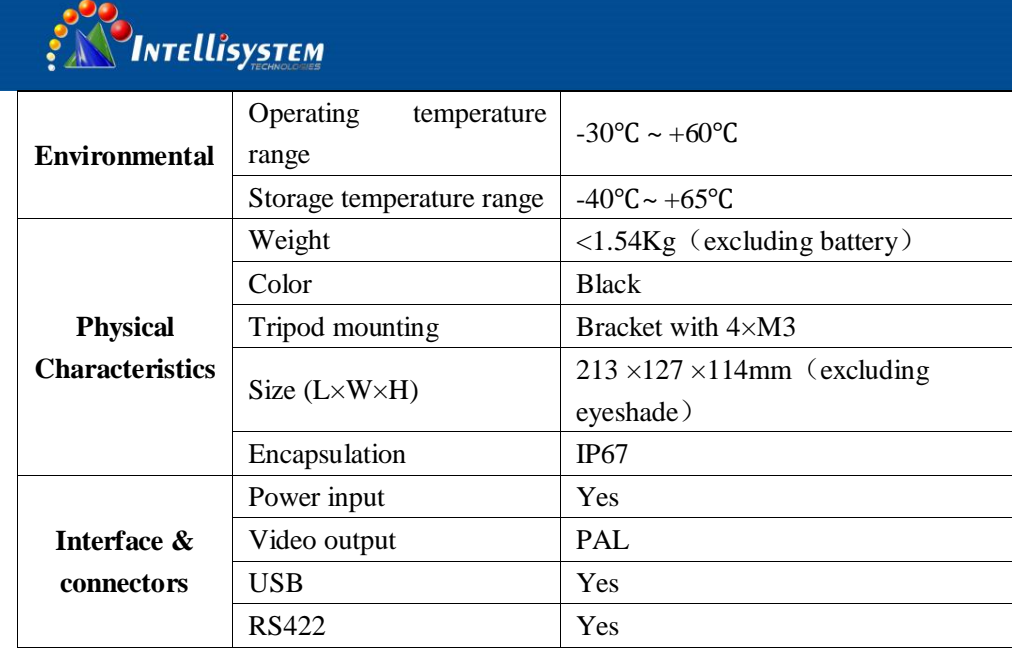

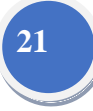

Intellisystem Technologies S.r.l.

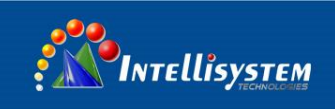

# <span id="page-22-0"></span>**6 Troubleshooting**

Please follow the below table to diagnose and solve the problem. If problem is still exited, please contact our service department.

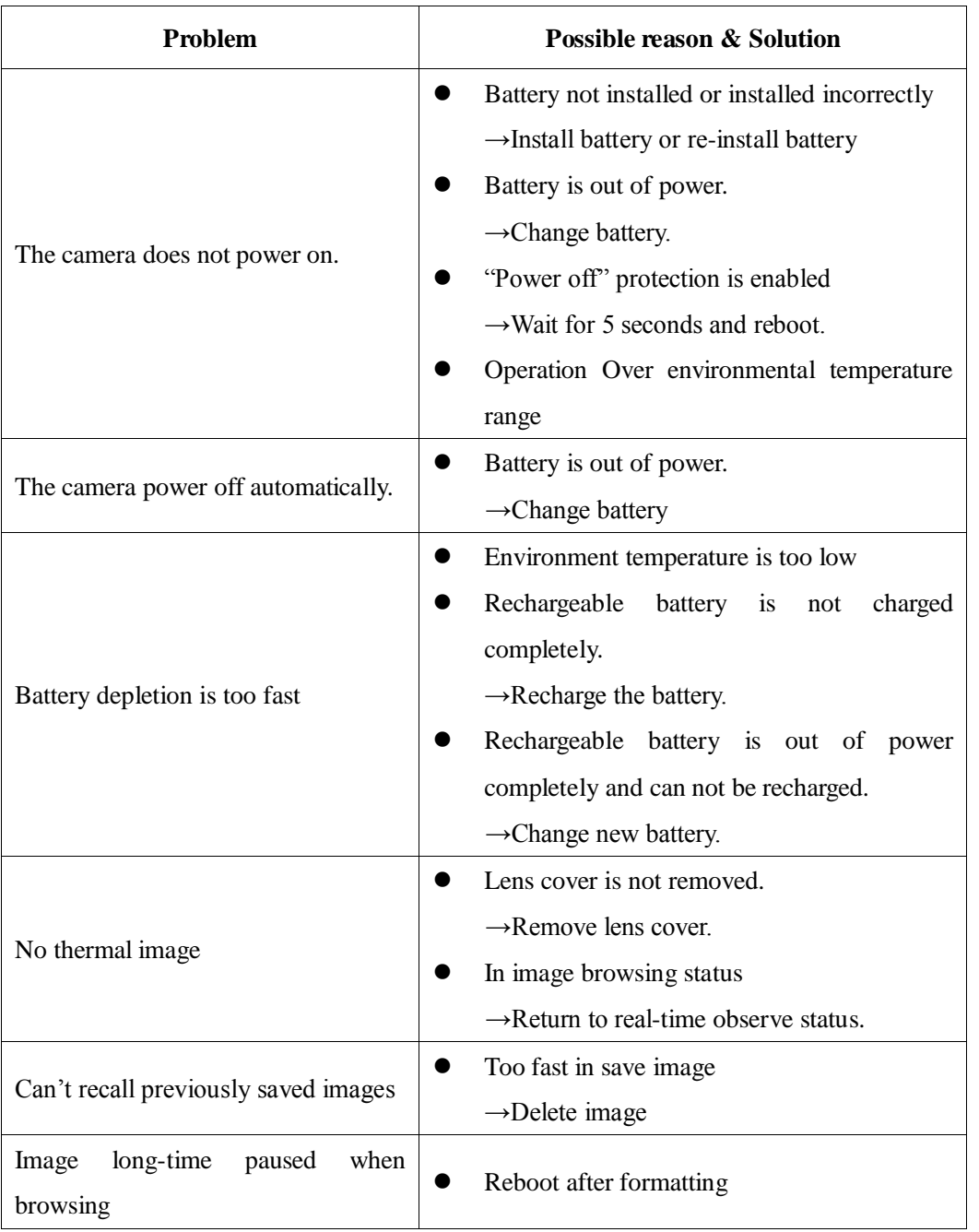

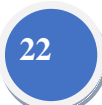

**Intellisystem Technologies S.r.l.**